# 모바일 수강신청 시스템 사용자 매뉴얼

**2018.05.24** 

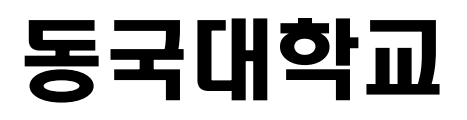

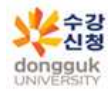

# **1. 모바일 수강신청 메뉴 및 환경 가. 시스템 환경**

- - **아이폰(아이패드), 안드로이드OS를 사용하는 폰 및 태블릿 PC**에서 이용이 가능합니다.

#### **나. 수강신청 앱 다운로드 및 설치 방법**

- **앱스토어**를 통하여 설치하기(아이폰,아이패드) 아이패드에 설치할 경우 iphone 전용 선택
- 
- 
- **Play스토어**를 통하여 설치하기(안드로이드)<br>- "**동국대학교**"를 검색하여 "<mark>동국대학교 수강신청</mark>"을 설치합니다.<br>- 스토어에서 최신 버전 승인전에 설치한 어플은 최신 버전으로 업그레이드를 합니다.

#### **다. 메뉴**

#### **1) 공지사항**

- 수강신청에 관련된 공지사항 제공
- <mark>2) 조회</mark> 기간과 상관없이 사용가능(조회만 가능)<br>- 개설과목 조회 (강의계획서 포함)<br>- 희망과목 조회
	-
	-
	- 수강신청 조회
	- 대기신청 조회
- **3) 수강신청** 수강신청 기간만 사용 가능
	- 희망과목 조회/신청
	- 개설과목 조회/신청
	- 수강신청 조회/삭제
	- 대기신청 목록

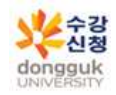

# **2. 로그인 및 환경 설정**

본인 소속을 선택 후 학번, 비밀번호 입력 후 로그인

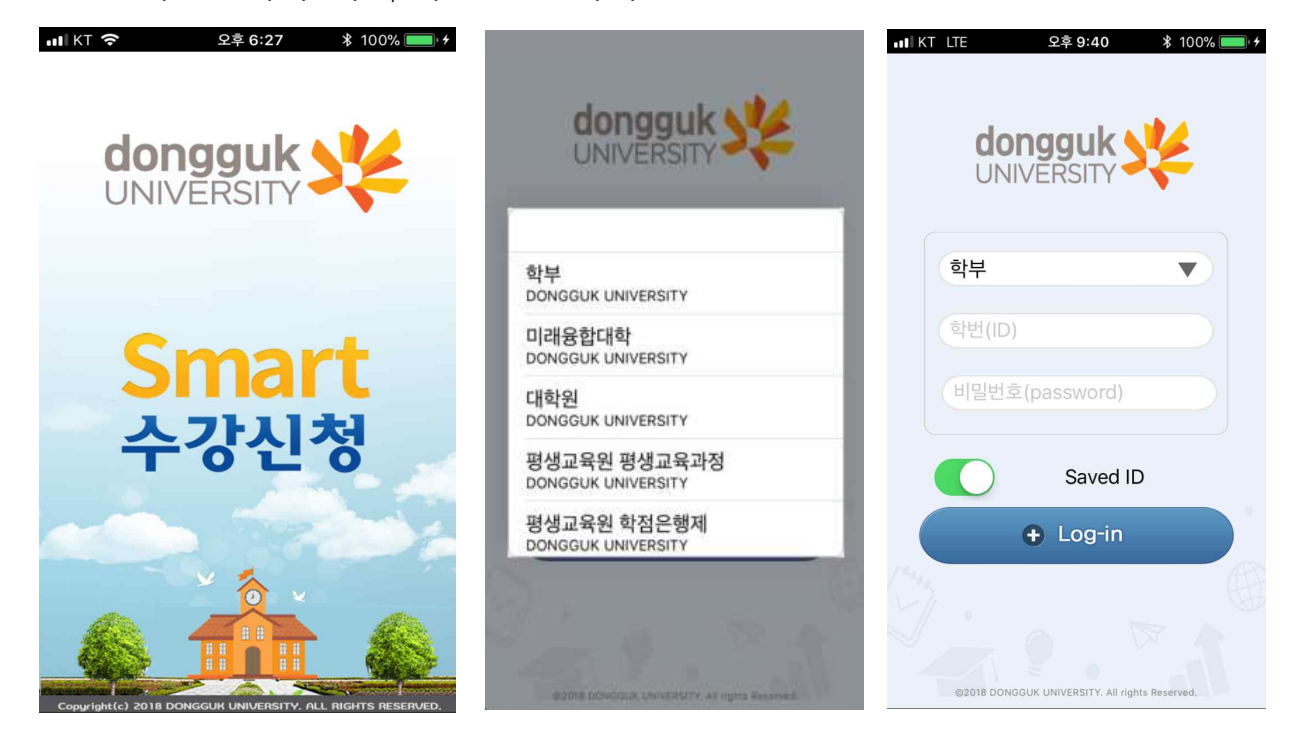

#### **▶ 메인메뉴 &** 환경설정

로그인에 성공하면 공지사항, 조회, 수강신청 메인 메뉴가 나옴 메인메뉴 우측상단 "환경설정" 도구 선택 "버전확인, 로그아웃, 초기화, 세션관리"

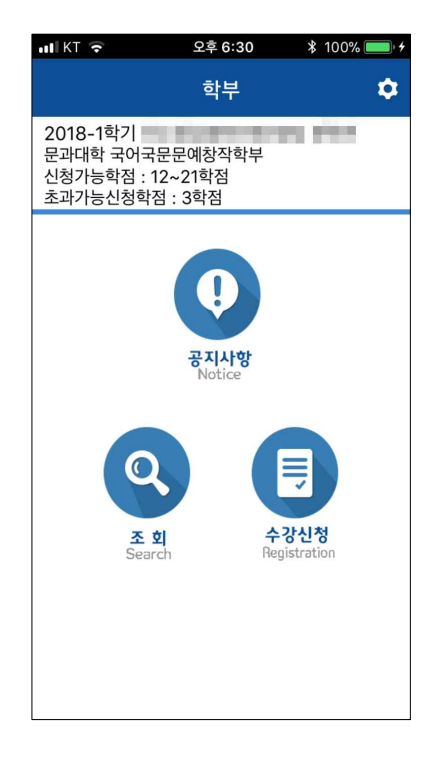

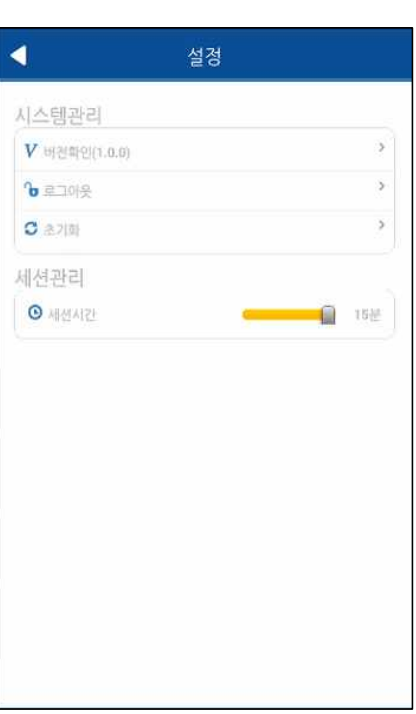

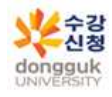

# **3. 조회**

# **가. 개설강좌 조회 (전공)**

개설강좌조회탭의 전공버튼을 선택 하면 로그인한 학생의 학과가 최상단에 조회됨 전공버튼 선택 -> 개설과목 선택 -> 상세화면 (전공만 가능)

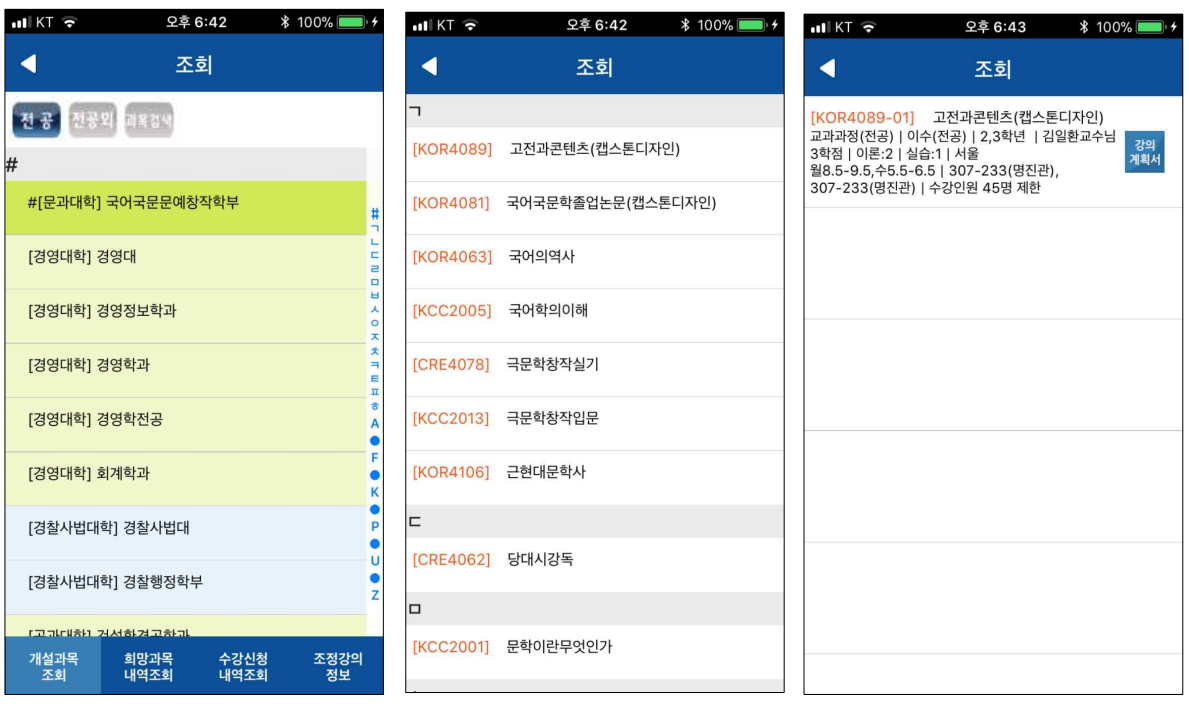

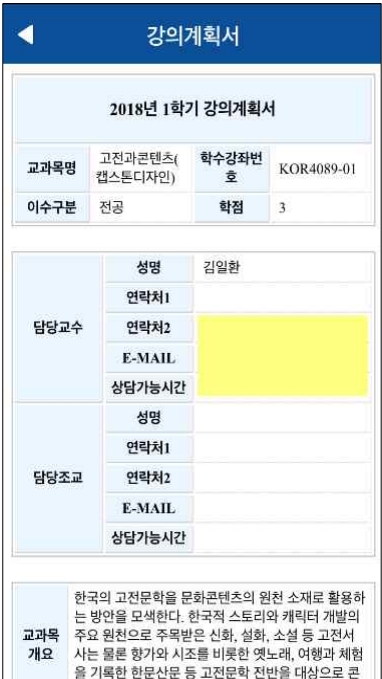

# 강의계획서가 있을 경우 강의계획서가 조회됨

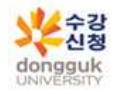

# **나. 개설강좌 조회 (전공외)**

개설강좌조회탭의 전공외 버튼 선택하면 나오는 화면 전공을 제외한 교과과정을 조회하는 화면 전공외 버튼 선택 -> 개설과목 선택 -> 상세화면 (강의계획서 선택시 조회됨)

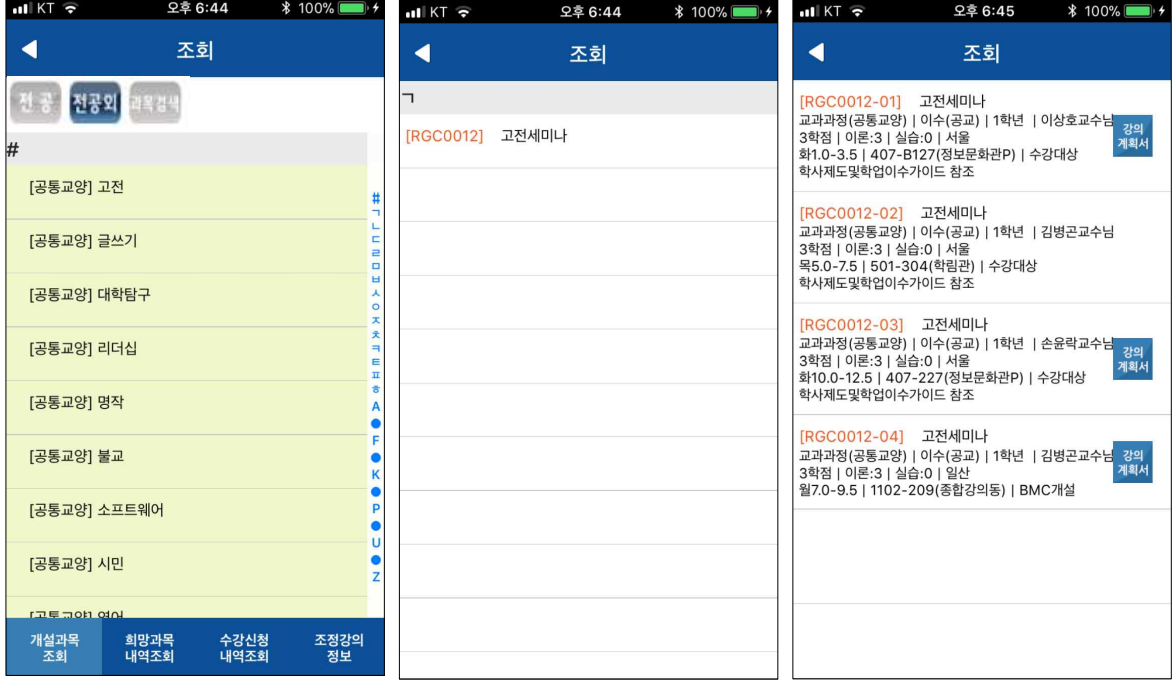

# **다. 개설강좌 조회 (과목검색)**

개설강좌조회탭의 과목검색버튼 선택하면 나오는 화면 과목명이나 학수번호로 검색 가능 검색어가 포함된 모든 과목이 조회됨 (학수번호 일부도 가능) 과목버튼 선택 -> 검색어 입력 -> 개설과목 선택 -> 상세화면 (강의계획서 선택시 조회됨)

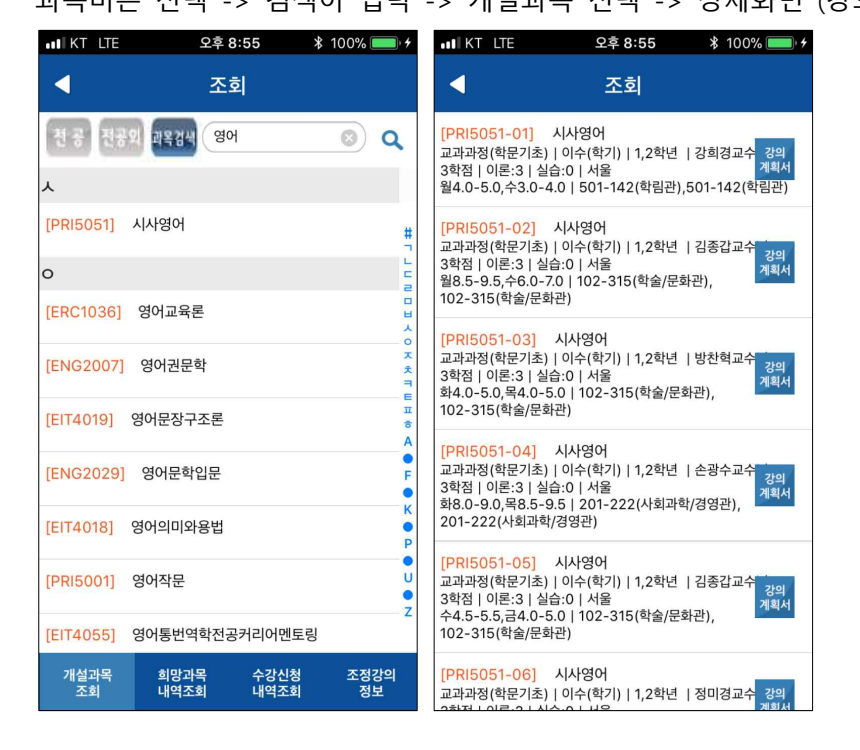

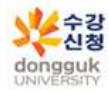

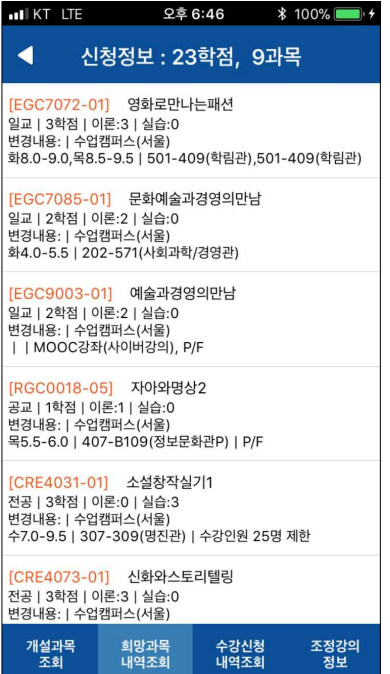

# **마. 조정강의 정보 시간표 조회**

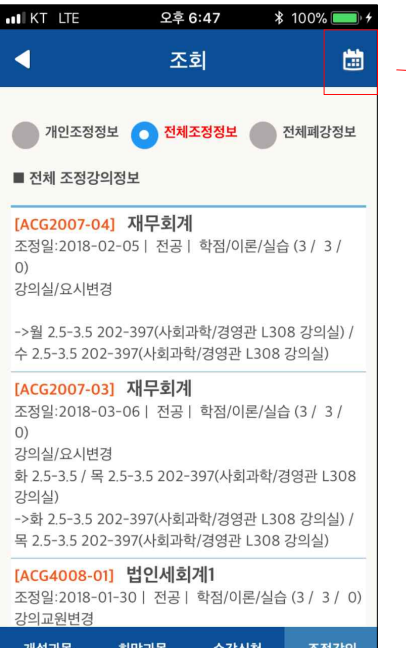

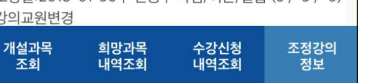

# **라. 희망과목 내역조회 라. 수강신청 시간표 조회**

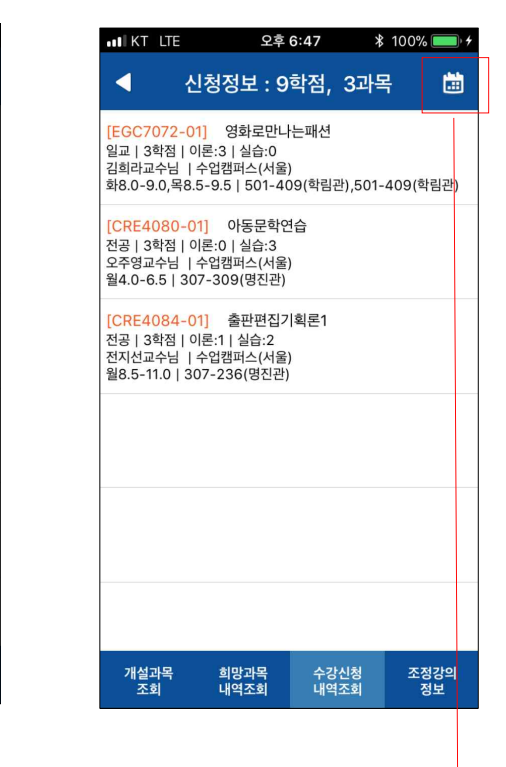

 $\Rightarrow$ 

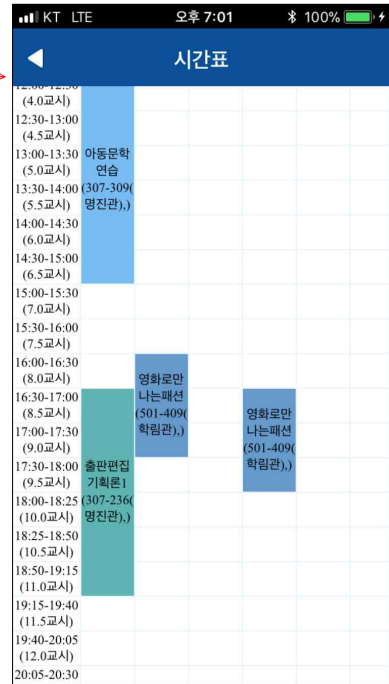

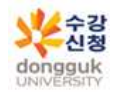

# **5. 수강신청** (수강신청 기간만 사용 가능)

# **가. 희망과목 조회/신청**

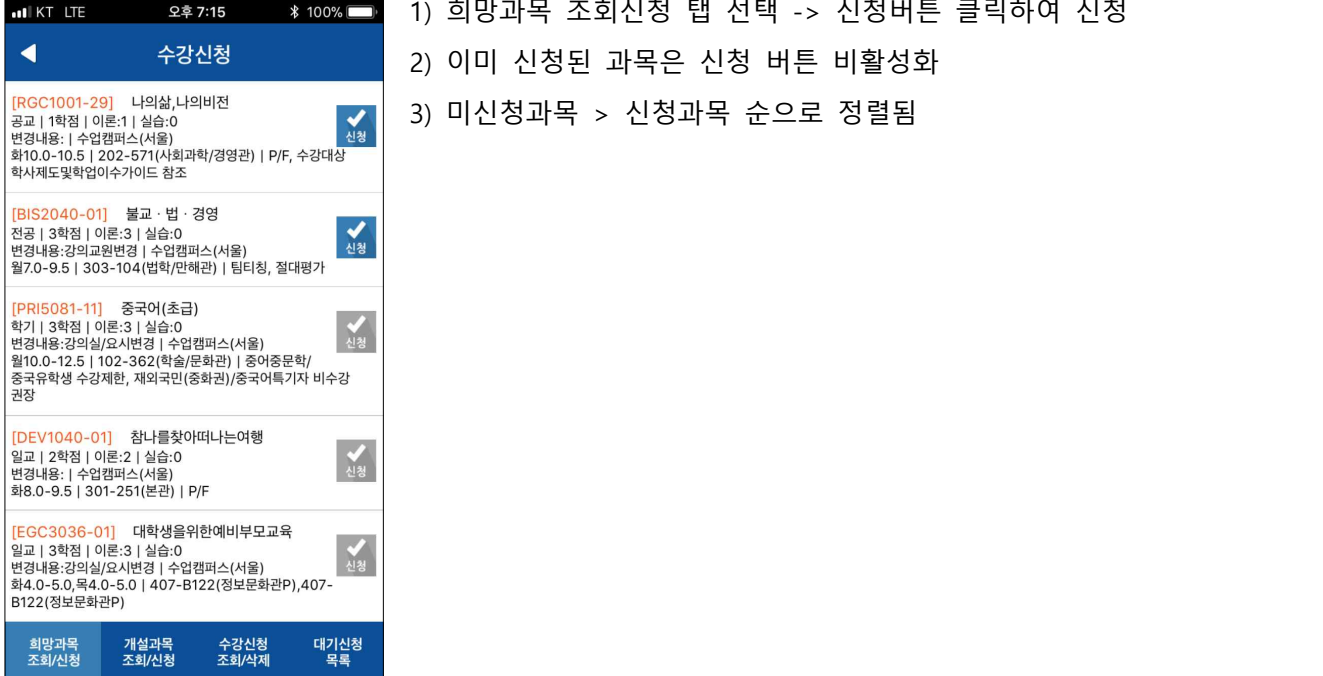

# **나. 개설강좌 조회/신청 (전공)**

개설강좌조회탭의 전공버튼을 선택 하면 로그인한 학생의 학과가 최상단에 조회됨

### 전공버튼 선택 -> 개설과목 선택 -> 상세화면 (전공만 가능) -> 신청

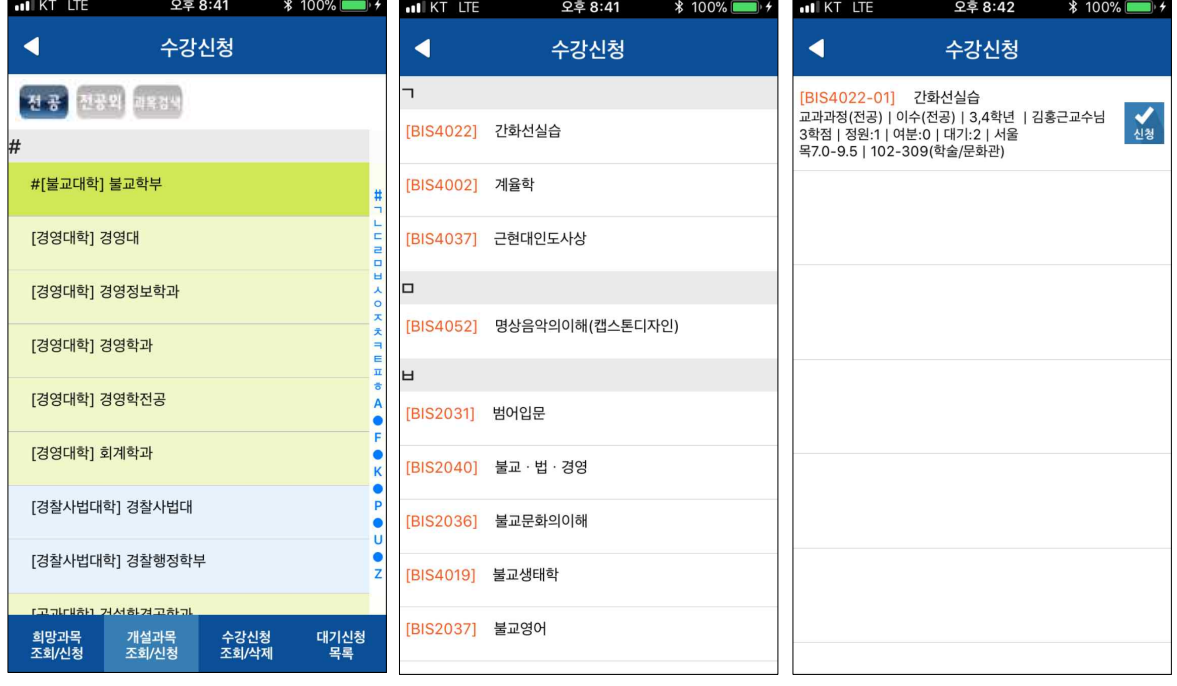

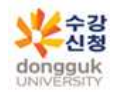

# **다. 개설강좌 조회/신청 (전공외)**

개설강좌조회탭의 전공외 버튼 선택하면 나오는 화면 전공을 제외한 교과과정을 조회하는 화면 전공외 버튼 선택 -> 개설과목 선택 -> 상세화면 -> 신청

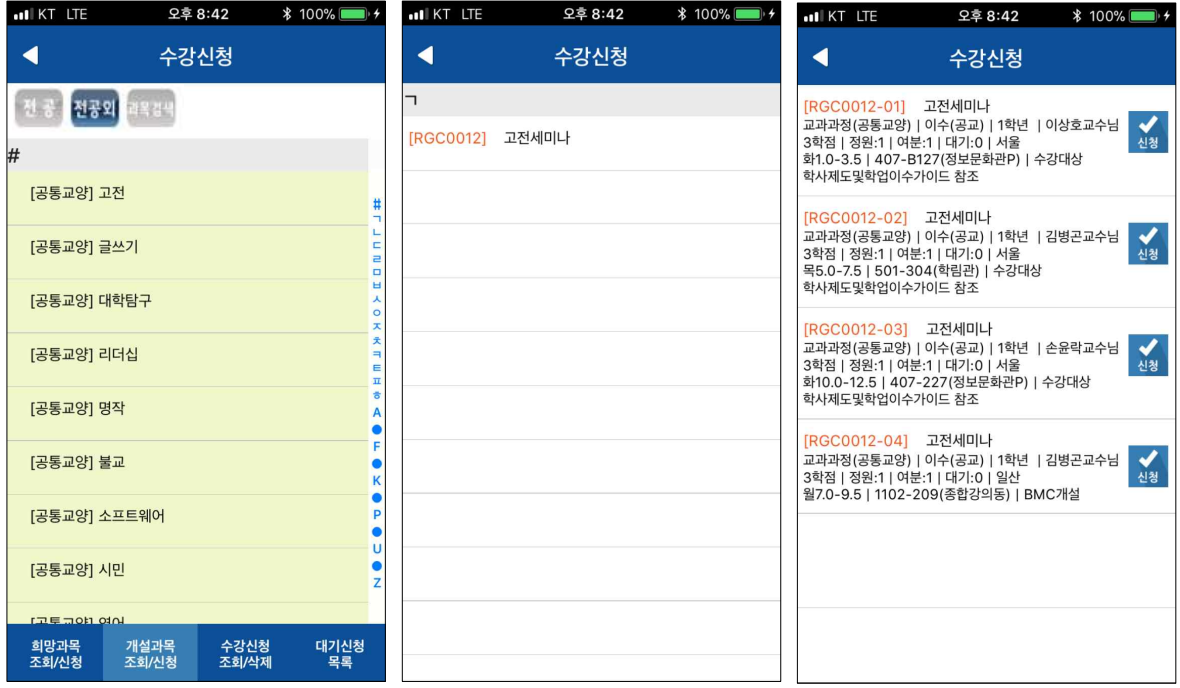

### **라. 개설강좌 조회/신청 (과목검색)**

개설강좌 조회/신청 탭의 과목검색 버튼 선택하면 나오는 화면 과목명이나 학수번호로 검색 가능 검색어가 포함된 모든 과목이 조회됨 (학수번호 일부도 가능)

과목버튼 선택 -> 검색어 입력 -> 개설과목 선택 -> 상세화면 -> 신청

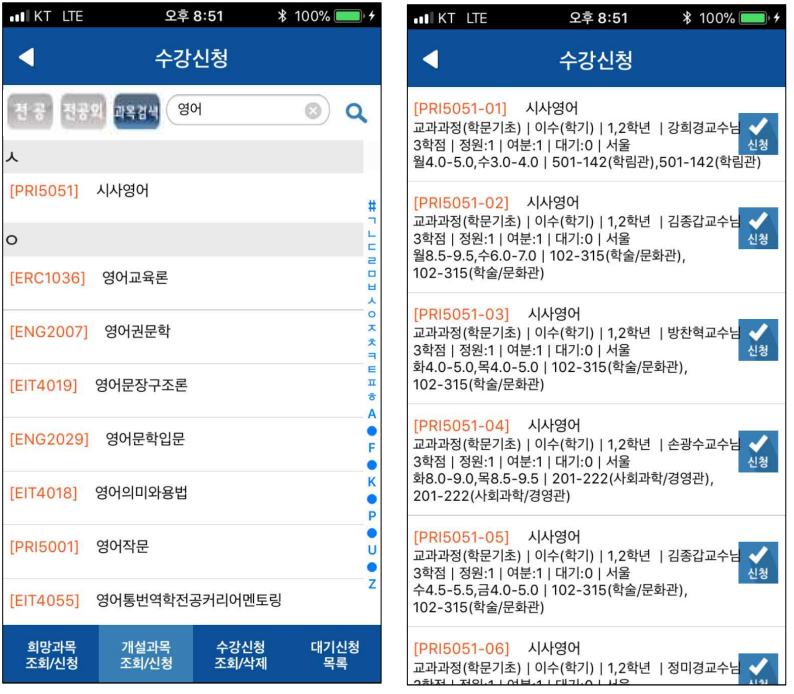

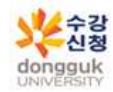

#### **스마트 수강신청 사용자 설명서**

## **마. 수강신청 조회/삭제**

- 수강신청 조회/삭제 탭 선택 -> 수강신청 내역 조회됨
- 시간표 아이콘 선택 시 시간표 조회됨

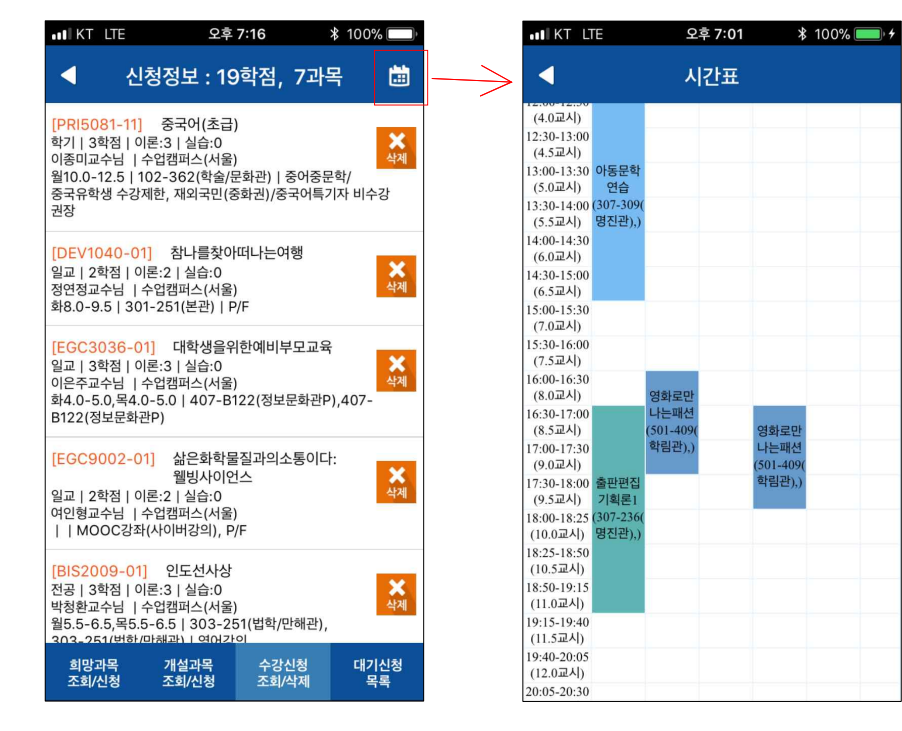

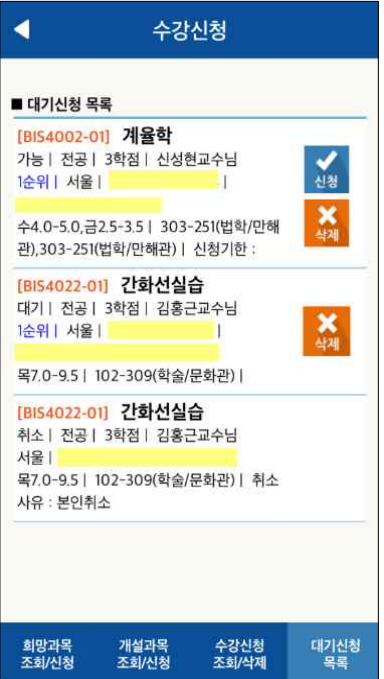

## **사. 대기신청 목록**

 - 대기신청 목록 탭 선택 -> 대기신청 내역 조회됨 - 대기상태일 경우 삭제 버튼 활성화

- 통보되어 신청 가능 상태일 경우 신청 버튼 활성화